# Documentation utilisateur ABS

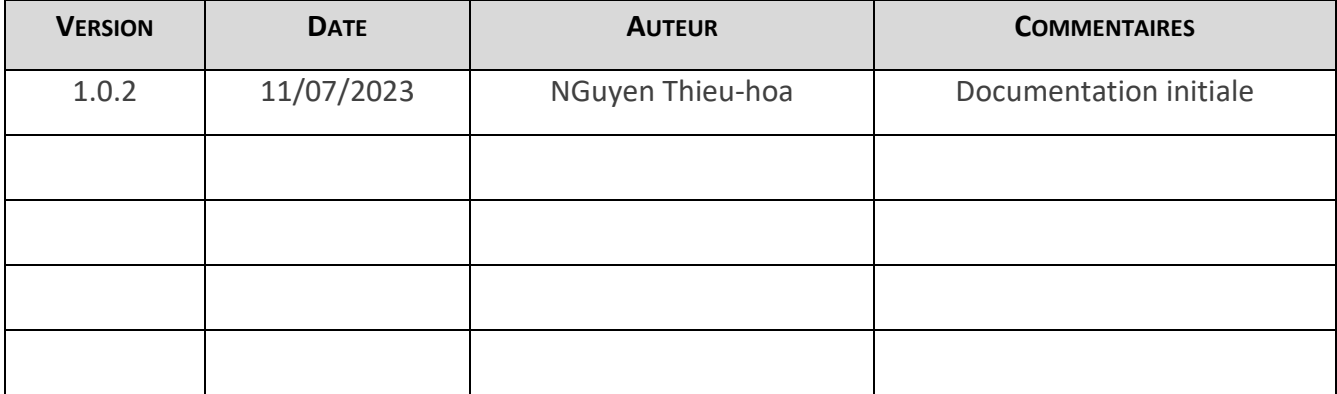

# Table des matières

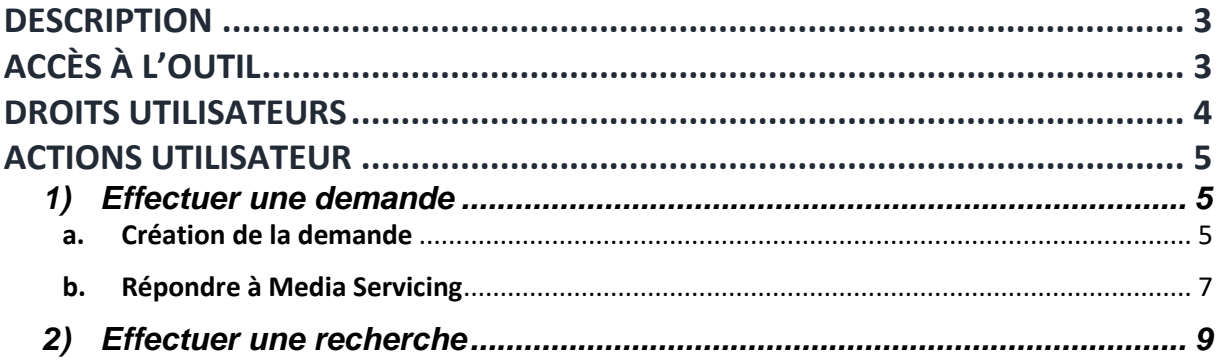

## <span id="page-2-0"></span>Description

Le site ABS est un outil de gestion des demandes relatives à la base des supports et régies, semblable à un outil de ticketing. Il est accessible en ligne via un navigateur web.

# <span id="page-2-1"></span>Accès à l'outil

Pour s'y rendre, il suffit d'une connexion internet. Tapez l'adresse URL suivante dans le navigateur : [www.ms-abs.com](http://www.ms-abs.com/) . Vous arrivez sur la page d'accueil. Une ou deux actions sont possibles en fonction de vos droits utilisateur : Créer une demande ou Effectuer une recherche.

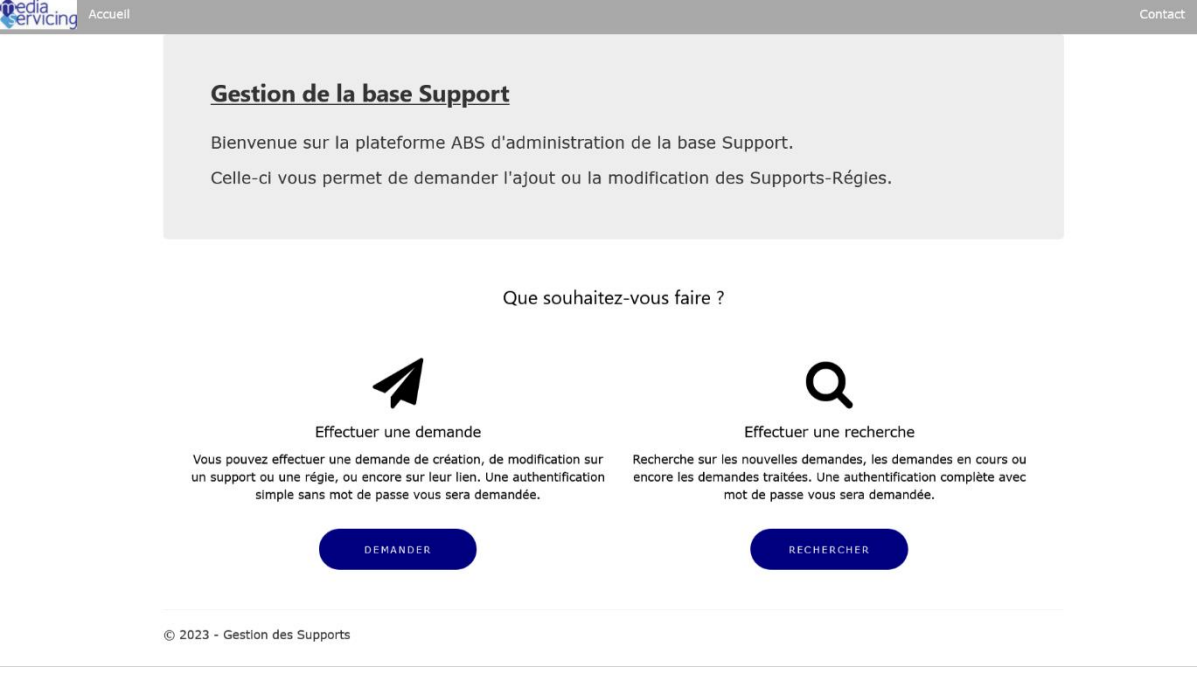

# <span id="page-3-0"></span>Droits utilisateurs

Deux types d'utilisation sont prévus, selon que vous soyez simple utilisateur ou utilisateur avec droits privilégiés.

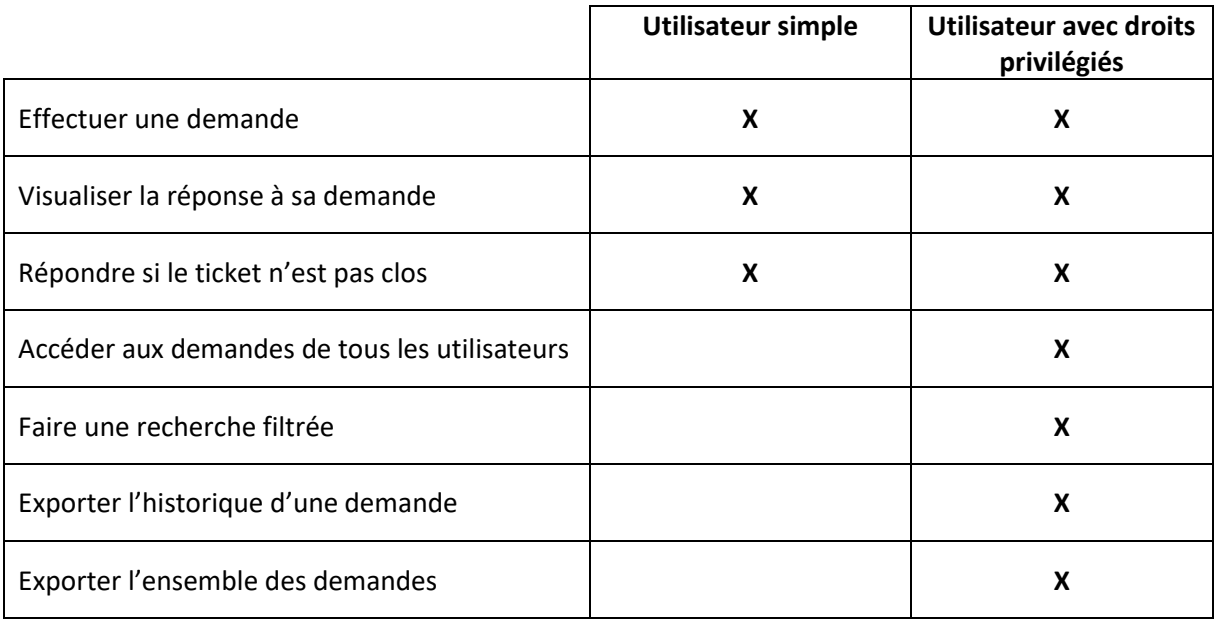

# <span id="page-4-0"></span>Actions utilisateur

## <span id="page-4-1"></span>1) Effectuer une demande

### a. Création de la demande

<span id="page-4-2"></span>Le schéma suivant est une représentation de type BPMN du processus de traitement d'une demande, de sa création à sa clôture. On appellera l'utilisateur simple le Demandeur. Ses interventions figurent dans le couloir du haut. Il lui suffit de renseigner son email pour s'identifier et accéder aux écrans de création d'une demande et de réponse à sa demande. Aucun mot de passe n'est nécessaire pour la création d'une demande.

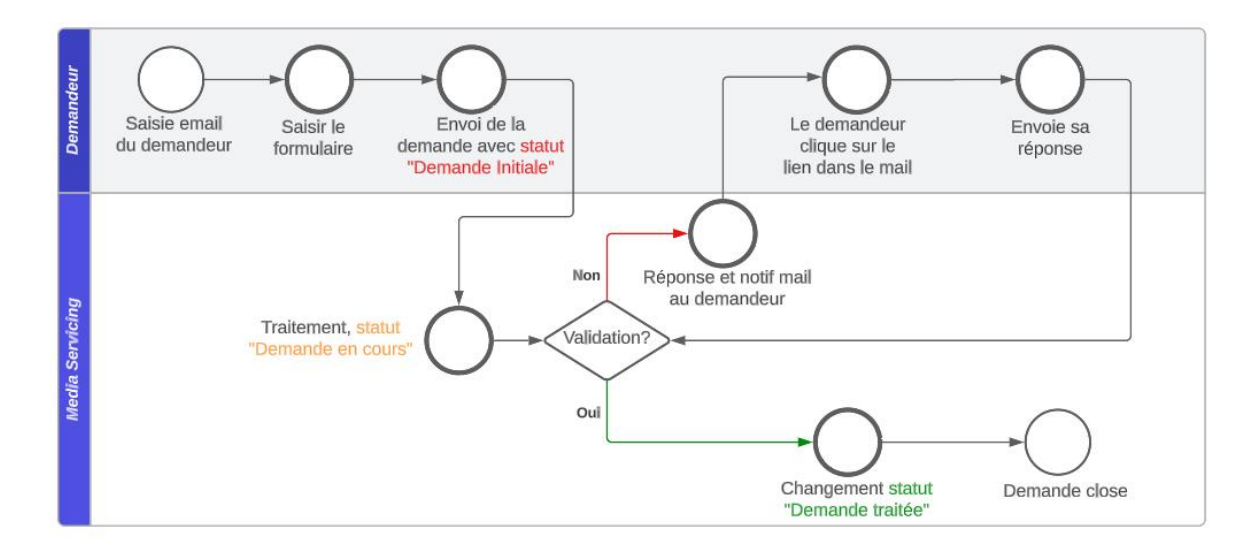

## 1) **Cliquer sur le bouton DEMANDER** de la page d'accueil

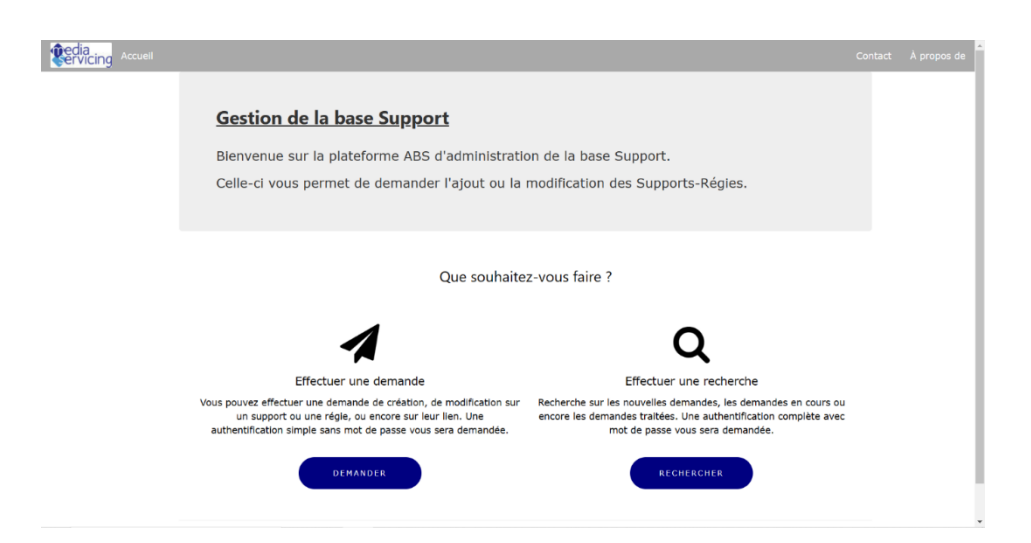

2) Saisissez **votre adresse email.**

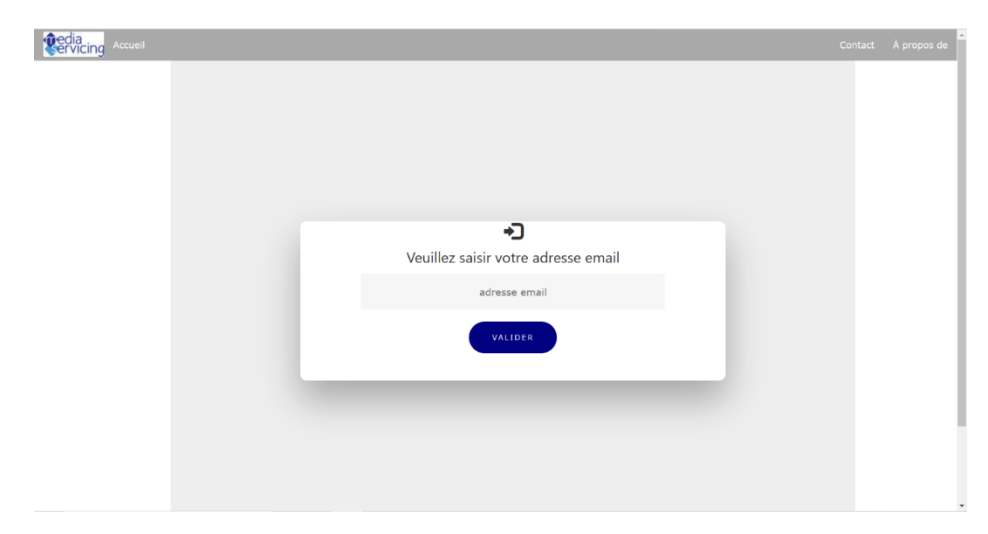

- 3) Vous accédez à la page de création des demandes.
- 4) **L'OBJET de la demande doit impérativement être choisi**. Ce dernier conditionne dans certains cas l'acception de la demande par le valideur en interne. C'est systématiquement le cas pour une demande de création de régie ou de modification/ajout de coordonnées bancaires.

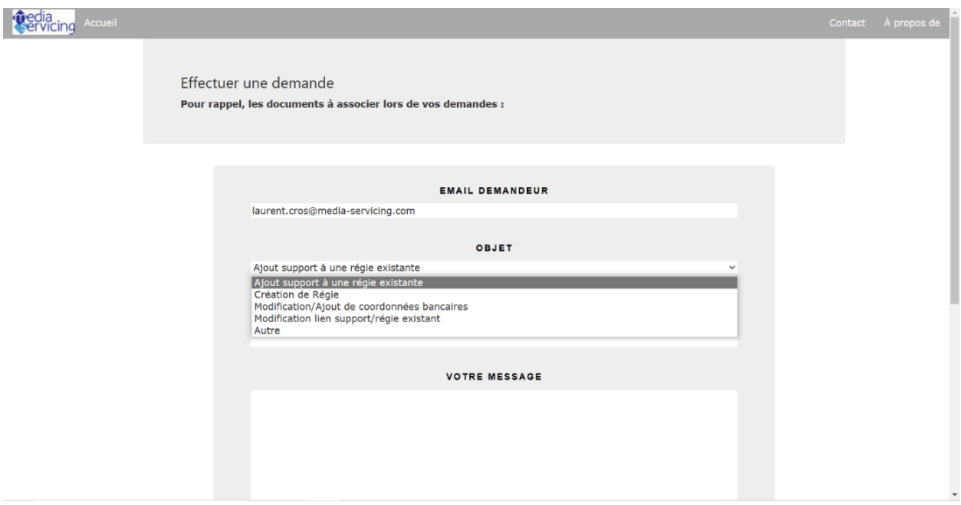

5) La zone de commentaire permet de **préciser votre demande**.

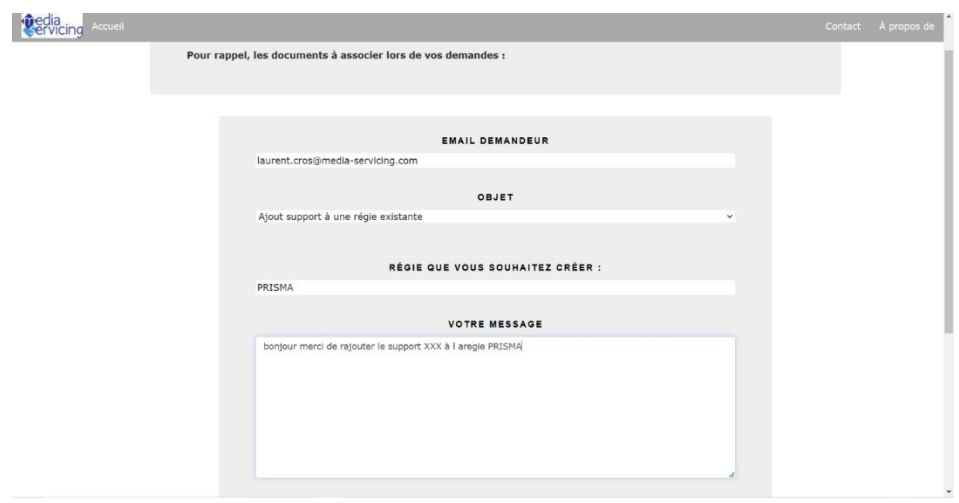

6) La zone de Document permet de **joindre des documents** à votre demande. En l'occurrence la fiche de demande de création/modification et les coordonnées bancaires de la régie le cas échéant.

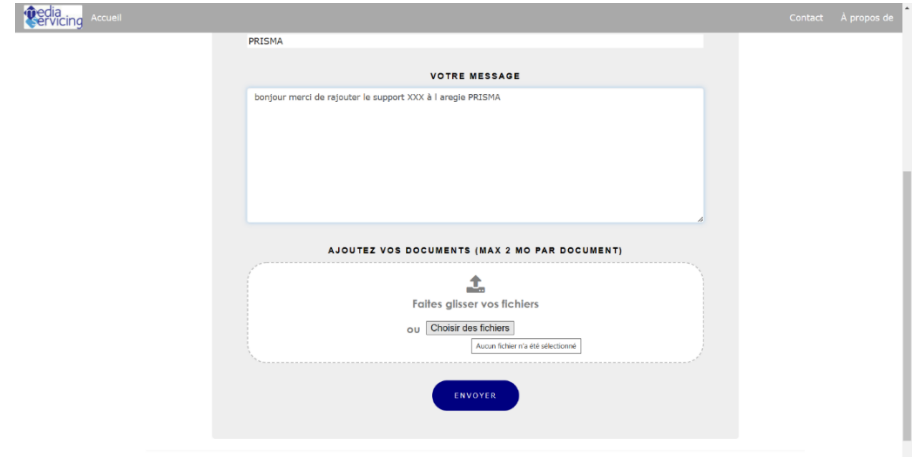

7) **Cliquez sur le bouton ENVOYER**. Votre demande est alors transmise aux équipes Media Servicing.

### b. Répondre à Media Servicing

#### <span id="page-6-0"></span>**Une fois la demande traitée par les équipes Media Servicing :**

- 1) Vous recevez une notification par mail de son changement de statut lorsqu'elle est prise en charge par un agent.
- 2) Vous recevez une notification lorsque l'agent a répondu.
- 3) **Cliquez sur l'hyperlien présent dans le mail**.
- 4) Si vous n'avez pas encore répondu, une page d'identification s'ouvre. **Sélectionnez votre email**.

Attention : afin de sécuriser le process, si le demandeur a déjà répondu, il ne lui est plus possible d'ouvrir la page.

5) Une page s'ouvre avec, à gauche, le message reçu de Media Servicing, et à droite, les champs que vous devez remplir pour répondre à votre tour.

6) **Remplissez la partie de droite** puis cliquez sur le **bouton ENVOYER**.

**Oedia** Accepted Accepts

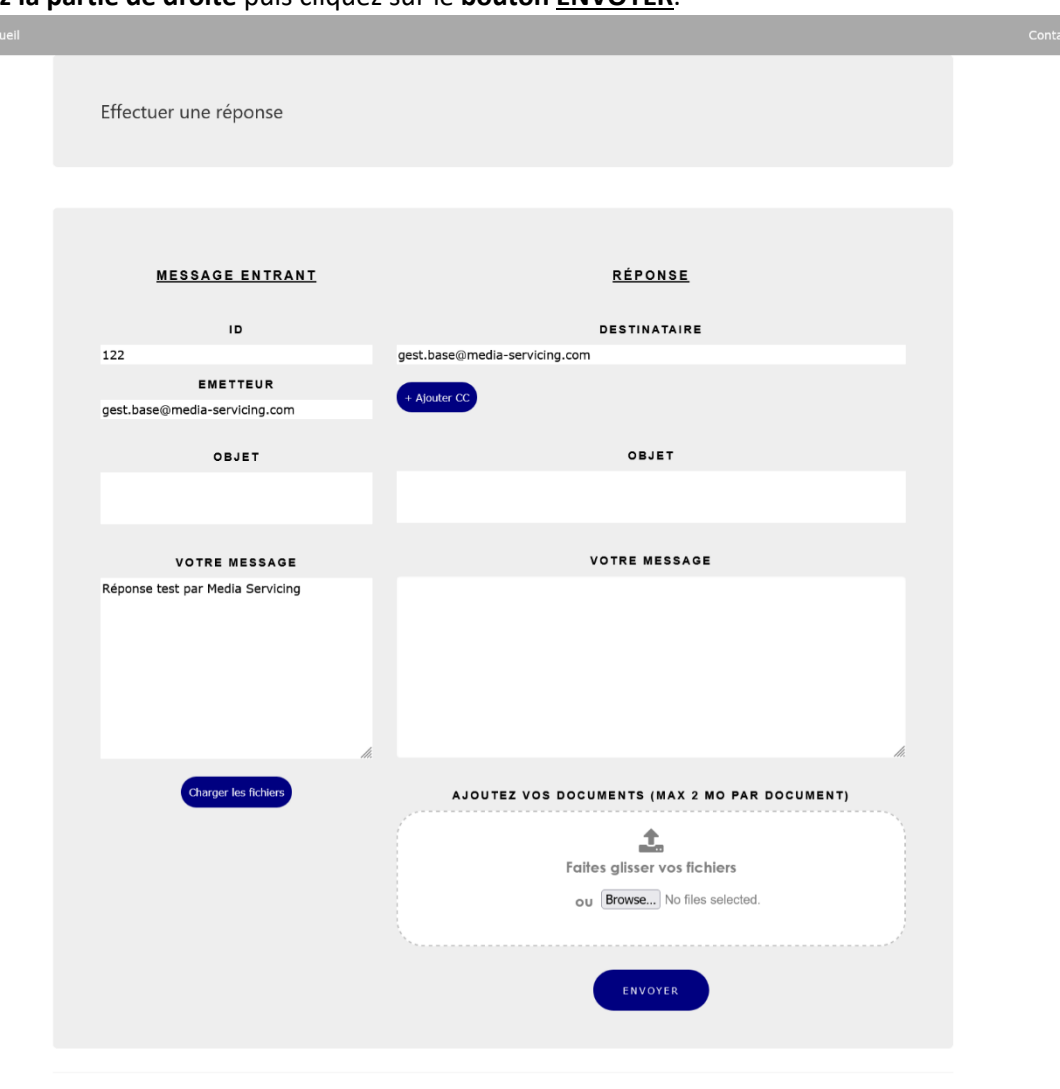

- © 2023 Gestion des Supports
- 7) Si la demande est complète et valide, son statut passera à « Demande traitée » et vous en serez notifié.e. La demande est close.

Sinon, vous recevrez à nouveau une notification par mail et vous devrez répondre tant que la demande sera jugée incomplète.

## <span id="page-8-0"></span>2) Effectuer une recherche

Pour rappel, cette partie du site est accessible uniquement aux utilisateurs avec droits privilégiés, tels qu'un valideur. Elle permet de consulter une ou plusieurs demandes ciblées, ainsi que d'exporter des historiques de demandes.

1) **Cliquez sur le bouton RECHERCHER** de la page d'accueil.

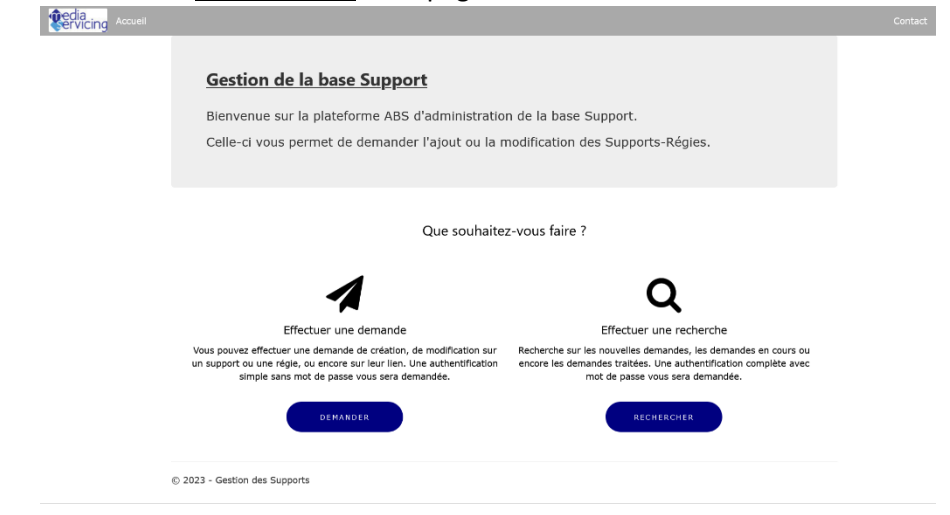

- 2) Une page s'ouvre pour vous authentifier. Saisissez votre email et mot de passe.
- 3) Vous accédez à l'écran de recherche.

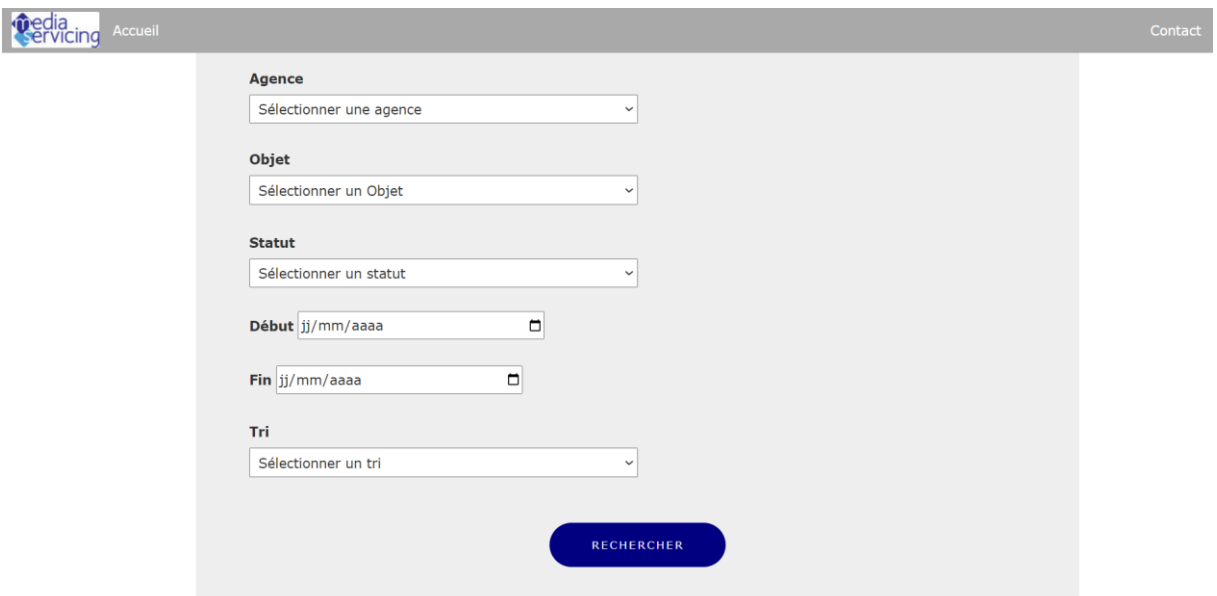